## **Table of Contents**

| Changing the Device Text Message (English)   | 1 |
|----------------------------------------------|---|
| How to set up?                               | 1 |
| Changing Language Display at English Setting | 5 |

\_\_\_\_\_

# Changing the Device Text Message (English)

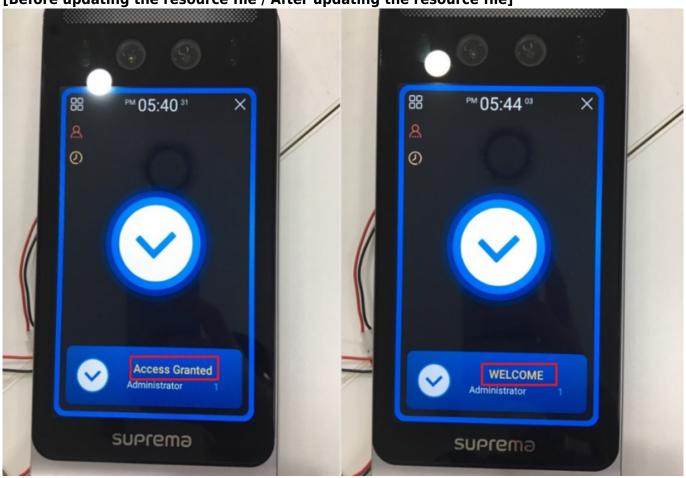

[Before updating the resource file / After updating the resource file]

It is possible to customize languages, or to change the message displayed on the device by configuring the device's resource file. Follow the steps below to change the texts displayed on the device (Facestation F2).

### How to set up?

1. Download the Resource file zip folder that matches the device at [BioStar 2] Changing the Device Language (Translation) and unzip the zip folder.

#### 17Sep2022\_Resource file.zip

|            | Name                                                | Date Modified     | File Size                                           |       |
|------------|-----------------------------------------------------|-------------------|-----------------------------------------------------|-------|
| •••        | bin2_v1.5.0_20220621_resource.rc                    | 2022-06-21        | 39.0 KB                                             |       |
|            | bs2_v1.10.1_20211123_resource.rc                    | 2021-06-21        | 44.1 KB                                             |       |
| <u>.</u> . | bsa2-all_v1.9.1_20220308_resource.                  | rc 2021-11-02     | 58.4 KB                                             |       |
|            | bsl2_oX_v1_6_1_20210324_sign.rc                     | 2020-11-19        | 37.4 KB                                             |       |
| 1          | fs2_v1.5.2_20220614_string.rc                       | 2022-06-14        | 55.4 KB                                             |       |
|            | fstf2-all_v2.0.3_20220705_string.rc                 | 2022-07-05        | 63.3 KB                                             |       |
|            | xs2-all_v1.1.4_20220805_string.rc                   | 2022-08-05        | 63.6 KB                                             |       |
| View       | Compressed Folder Tools                             |                   |                                                     |       |
| PC → Do    | wnloads                                             |                   |                                                     | v Ö 🖓 |
| Name       |                                                     | Date modified     | Туре                                                | Size  |
|            | urceTool_IncludeFSF2                                | 9/27/2022 2:35 PM | Application                                         | 70 KB |
| Last w     | p2022_Resource file<br>eek (8)<br>r this month (23) | 9/27/2022 3:37 PM | Open<br>Open in new<br>Share with Sk                |       |
|            |                                                     |                   | Extract All<br>Pin to Start<br>E Share<br>Open with |       |
|            |                                                     |                   | Give access to<br>Restore previ                     |       |

- 2. Download the Resource Tool. It is located inside the latest resource file.
- 3. Open ResourceTool\_IncludeFSF2.exe and run as administrator.

| View Application Tools   | lioads            |                      |          |        |                     |
|--------------------------|-------------------|----------------------|----------|--------|---------------------|
| C > Downloads            |                   |                      | ~        | ō      | ,P Search Downloads |
| Name                     | Date modified     | Туре                 | Size     |        |                     |
| / Today (2)              |                   |                      |          |        |                     |
| 17Sep2022_Resource file  | 9/27/2022 3:37 PM | Compressed (zipp     |          | 106 KB |                     |
| ResourceTool_IncludeFSF2 | 9/27/2022 2:35 PM | Application          |          | 70 K R |                     |
| Last week (8)            |                   | Open                 |          |        |                     |
| East week (0)            | •                 | Run as administrator |          |        |                     |
| Earlier this month (23)  | 0                 | Share with Skype     |          |        |                     |
|                          |                   | Troubleshoot compati | tibility |        |                     |

4. Press **Open** and choose the relevant resource inside the Resource file that fits the device. Select

All file to search the resource file. Make sure that the device and the resource file's firmware match.

| 🖳 Resource Tool                            |                                                                         |                                        |                    |      | _              |              | $\times$ |
|--------------------------------------------|-------------------------------------------------------------------------|----------------------------------------|--------------------|------|----------------|--------------|----------|
| Open And Buil                              | d                                                                       |                                        |                    |      |                |              |          |
|                                            |                                                                         |                                        |                    | Оре  | en -           | Sav          | e        |
| ,<br>TagWrite<br>Version : 1<br>DeviceType | ○ 0 ○ 0 : BioStation2 ○                                                 | Card Type :                            | Mifare             | ~    |                | Build        |          |
| Resource Tabl                              | le                                                                      |                                        |                    |      |                |              |          |
| Open                                       | sPC > Downloads > 175ep2022,Resource file                               |                                        |                    | Ö    | P. Sear        | :h 175ep2022 | ×        |
|                                            |                                                                         |                                        | *                  | 0    | / searc        |              |          |
| Organize  New folder                       | ~                                                                       |                                        |                    |      |                |              |          |
| google ^                                   | Name                                                                    | Date modified                          | Туре               | Size |                |              |          |
| rvew toider                                | bin2_v1.5.0_20220621_resource.rc                                        | 9/27/2022 4:11 PM                      | RC File            |      | 39 KB          |              |          |
| <ul> <li>OneDrive</li> </ul>               | bs2_v1.10.1_20211123_resource.rc                                        | 9/27/2022 4:11 PM<br>9/27/2022 4:11 PM | RC File<br>RC File |      | 45 KB<br>59 KB |              |          |
| <ul> <li>OneDrive</li> </ul>               | bsa2-all_v1.9.1_20220308_resource.rc<br>bsl2_oX_v1_6_1_20210324_sign.rc | 9/27/2022 4:11 PM                      | RC File            |      | 38 KB          |              |          |
|                                            | fs2_v1.5.2_20220614_string.rc                                           | 9/27/2022 4:11 PM                      | RC File            |      | 56 KB          |              |          |
| This PC                                    | fstf2-all_v2.0.3_20220705_string.rc                                     | 9/27/2022 4:11 PM                      | RC File            |      | 64 KB          |              |          |
| 3D Objects                                 | xs2-all_v1.1.4_20220805_string.rc                                       | 9/27/2022 4:11 PM                      | RC File            |      | 64 KB          |              |          |
| Desktop                                    |                                                                         |                                        |                    |      |                |              |          |
| Documents                                  |                                                                         |                                        |                    |      |                |              |          |
| Downloads                                  |                                                                         |                                        |                    |      |                |              |          |
| Pictures                                   |                                                                         |                                        |                    |      |                |              |          |
| Videos                                     |                                                                         |                                        |                    |      |                |              |          |
| -                                          |                                                                         |                                        |                    |      |                |              |          |
| Local Disk (C:)                            |                                                                         |                                        |                    |      |                |              |          |
|                                            | mar [6402.48] +2.0.2.20220205.48/apr ==                                 |                                        |                    |      | All file(".")  |              | Ŷ        |
| File ha                                    | met fstf2-all_v2.0.3_20220705_string.rc                                 |                                        |                    | ~    | All the (*.*)  |              | ~        |
|                                            |                                                                         |                                        |                    |      | Open           |              | Cancel   |

5. Fill out the information at **TagWrite** (Firmware Version, Device Type, Card Type). Note that the **DeviceType** must match to read resources at BioStar 2.

| 🔛 Resource Tool                                                                |    | -    |       | × |
|--------------------------------------------------------------------------------|----|------|-------|---|
| Open And Build                                                                 |    |      |       |   |
| C:\Users\suprema\Downloads\17Sep2022_Resource file                             | \$ | Open | Save  |   |
| TagWrite                                                                       |    |      |       |   |
|                                                                                |    |      | Build |   |
| Device Type : FaceStationF2 Card Type : Mifare<br>Resource Table               |    | ~    |       |   |
| TagWrite<br>Version : 2 V 0 3 V<br>Deutos Tupo i 5 Ou ti 50 Card Tupo i Mifero | ~  |      |       |   |

6. Change the text under **Resource Table** for text customization displayed on the device by editing here directly.

| 🛃 Resourc                         | ce Tool —                                               | $\times$ |
|-----------------------------------|---------------------------------------------------------|----------|
| Open An                           | d Build                                                 |          |
| C:\Use                            | ers\suprema\Downloads\17Sep2022_Resource file 😋 Open Sa | ve       |
| ,<br>TagWrite<br>Versio<br>Device | e                                                       |          |
| Resource                          | e Table                                                 |          |
| 1                                 | //Korean                                                | ^        |
| 2                                 | //0 : ISO_639_Alpha2 ex) "ko" is Korean,                | - 11     |
| 3                                 | 0 ko                                                    | - 1      |
| 4                                 | 1 선택                                                    | -        |
| 5                                 | 5 취소                                                    |          |
| 6                                 | 6 인증 성공                                                 |          |
| 7                                 | 7 인증 실패                                                 |          |
| 8                                 | 8 정상 확인                                                 |          |
| 9                                 | 10 사용자                                                  |          |
| 10                                | 11 인증                                                   |          |
| 11                                | 13 화면과 소리                                               |          |
| 12                                | 14 이벤트 로그                                               |          |
| 13                                | 15 장치                                                   |          |
| 14                                | 16 통신                                                   |          |
| 15                                | 17 확인                                                   |          |
| 16                                | 19 사용자 추가                                               |          |
| 17                                | 20 사용자 편집                                               |          |
| 18                                | 21 사용자 삭제                                               |          |

7. The edited information can be saved by pressing **Save**. Make sure to save the files in Resource file format (.rc).

| 💀 Resource Tool                                                                | -    |       |
|--------------------------------------------------------------------------------|------|-------|
| Open And Build                                                                 |      |       |
| C:#Users#suprema#Downloads#17Sep2022_Resource file                             | Open | Save  |
| TagWrite<br>Version : 2 0 3 0<br>DeviceType : FaceStationF2 Card Type : Mifare |      | Build |
| Resource Table                                                                 |      |       |

| → ~ ↑ → T          | his PC > Downloads > 17Sep2022_Resource fil | *                 |         | ✓ Õ   | 17Sep2022_Resource |
|--------------------|---------------------------------------------|-------------------|---------|-------|--------------------|
| irganize 👻 New fol | der                                         |                   |         |       | III • 🔞            |
| OneDrive           | Name                                        | Date modified     | Туре    | Size  |                    |
|                    | bin2_v1.5.0_20220621_resource.rc            | 9/27/2022 4:11 PM | RC File | 39 KB |                    |
| OneDrive           | bs2_v1.10.1_20211123_resource.rc            | 9/27/2022 4:11 PM | RC File | 45 KB |                    |
| This PC            | bsa2-all_v1.9.1_20220308_resource.rc        | 9/27/2022 4:11 PM | RC File | 59 KB |                    |
| 3D Objects         | bsl2_oX_v1_6_1_20210324_sign.rc             | 9/27/2022 4:11 PM | RC File | 38 KB |                    |
| Desktop            | fs2_v1.5.2_20220614_string.rc               | 9/27/2022 4:11 PM | RC File | 56 KB |                    |
| Documents          | fstf2-all_v2.0.3_20220705_string.rc         | 9/27/2022 4:11 PM | RC File | 64 KB |                    |
|                    | xs2-all_v1.1.4_20220805_string.rc           | 9/27/2022 4:11 PM | RC File | 64 KB |                    |
| Downloads          |                                             |                   |         |       |                    |
| Music              |                                             |                   |         |       |                    |
| Pictures           |                                             |                   |         |       |                    |
| Videos             |                                             |                   |         |       |                    |
| Local Disk (C:)    |                                             |                   |         |       |                    |
| _                  |                                             |                   |         |       |                    |
| Network Y          |                                             |                   |         |       |                    |
| File name: PSF2    | test                                        |                   |         |       |                    |
| Save as type: Reso | surce file(".rc)                            |                   |         |       |                    |
|                    | Files (*.xlsx)                              |                   |         |       |                    |

#### Changing Language Display at English Setting

While the device language is set at English, I will customize the "Access Granted" window to show "WELCOME" instead. Here is a demonstration of changing the resource to display a different value from the default.

1. Find the **English** section at the **Resource Table**.

| Оре                          | en And                   | I Build                                                  |    |
|------------------------------|--------------------------|----------------------------------------------------------|----|
| C                            | ₩Use                     | rs₩suprema₩Downloads₩17Sep2022_Resource file 🔅 Open Save | ,  |
| V<br>D                       |                          |                                                          |    |
|                              |                          |                                                          | ^  |
| 913 16515 얼굴을 입력하십시오         |                          |                                                          |    |
|                              | 914 16516 온도 보정값         |                                                          |    |
|                              | 915 16517 온도 측정 오류       |                                                          |    |
| 916 16518 마스크 착용 후 온도를 측정하세요 | 16518 마스크 착용 후 온도를 측정하세요 |                                                          |    |
|                              | 917                      | //Occupancy Limit Zone                                   |    |
|                              | 918                      | 16519 재실 인원 제한 위반 (정원 초과)                                |    |
|                              | 919                      | 16520 재실 인원 제한 위반 (네트워크 오류)                              |    |
|                              | 920                      | //16521 재실 인원 제한 허용                                      |    |
|                              | 921                      |                                                          |    |
| +                            | 922                      | //English                                                |    |
|                              | 923                      | //20000 : ISO_639_Alpha2 ex) "en" is English,            | 12 |
|                              | 924                      | 20000 en                                                 |    |
|                              | 925                      | 20001 Select                                             |    |
|                              | 926                      | 20005 Cancel                                             |    |
|                              | 927                      | 20006 Access Granted                                     |    |
|                              | 928                      | 20007 Access Denied                                      |    |
|                              | 929                      | 20008 Access Granted                                     |    |

2. Find "Access Granted" and double click to edit. Change to "WELCOME."

|   | JL 1                                   |                                                                                                    |
|---|----------------------------------------|----------------------------------------------------------------------------------------------------|
|   | 922                                    | //English                                                                                              |
|   | 923                                    | //20000 : ISO_639_Alpha2 ex) "en" is English,                                                          |
|   | 924                                    | 20000 en                                                                                               |
|   | 925                                    | 20001 Select                                                                                           |
|   | 926                                    | 20005 Cancel                                                                                           |
| ۲ | 927                                    | 20006 Access Granted                                                                                   |
|   | 928                                    | 20007 Access Denied                                                                                    |
|   | 929                                    | 20008 Access Granted                                                                                   |
|   | 930                                    | 20010 USER                                                                                             |
|   |                                        |                                                                                                    |
|   |                                        |                                                                                                    |
|   | 921                                    |                                                                                                    |
|   |                                        | //English                                                                                              |
|   | 921                                    |                                                                                                    |
|   | 921<br>922                             | //English                                                                                              |
|   | 921<br>922<br>923                      | //English<br>//20000 : ISO_639_Alpha2 ex) "en" is English,                                             |
|   | 921<br>922<br>923<br>924               | //English<br>//20000 : ISO_639_Alpha2 ex) "en" is English.<br>20000 en                                 |
| • | 921<br>922<br>923<br>924<br>925        | //English<br>//20000 : ISO_639_Alpha2 ex) "en" is English.<br>20000 en<br>20001 Select                 |
| • | 921<br>922<br>923<br>924<br>925<br>926 | //English<br>//20000 : ISO_639_Alpha2 ex) "en" is English,<br>20000 en<br>20001 Select<br>20005 Cancel |

3. Press **Build**. A **.bin** file will be created at the location of the Resource Tool. I will rename the file to FSF2\_RES\_WELCOME.

| 🖷 Resource Tool                                         |                     |                  | -          | $\Box$ $\times$     |
|---------------------------------------------------------|---------------------|------------------|------------|---------------------|
| Open And Build                                          |                     |                  |            |                     |
| C:₩Users₩suprema₩Downloads₩1                            | 17Sep2022_Resource  | file 🗘 O         | pen        | Save                |
| TagWrite                                                |                     |                  |            |                     |
| Version : 2                                             | Success             | ×                | ~ <b>—</b> | Build               |
| Resource Table                                          | File : FSF2_RES_CUS | TOM.bin          |            |                     |
| 919 16520 재실 인원 제한 위반 (L<br>920 //16521 재실 인원 제한 허용     | -                   | ОК               |            | ^                   |
| 🖊 i 📝 📴 🖛 i Downloads                                   |                     |                  |            |                     |
| File Home Share View<br>← → ~ ↑ ↓ > This PC > Downloads |                     |                  | ~ Č        | ,O Search Downloads |
| 175ep2022_Reso A Name                                   | Date modified       | Туре             | Size       | j= search boundeds  |
| 175ep2022_Reso     Today (4)     SFS2_RES_CUSTOM.bin    | 9/27/2022 5:04 PM   | BIN File         | 64 KB      |                     |
| New folder                                              | 9/27/2022 3:37 PM   | Compressed (zipp | 106 KB     |                     |
| OneDrive     ResourceTool_IncludeFSF2                   | 9/27/2022 2:35 PM   | Application      | 70 KB      |                     |
| 17Sep2022_Resource file                                 | 9/27/2022 4:11 PM   | File folder      |            |                     |

4. Copy the **.bin** to <Program Files  $\rightarrow$  BioStar 2(x64)  $\rightarrow$  resource>. Continue with administrator permission.

7/8

| > The | PC > Local Disk (C:) > Pro                                   | gram Files > BioStar 2(x64)                                                              | > resource                 |               | ~ | õ  |
|-------|--------------------------------------------------------------|------------------------------------------------------------------------------------------|----------------------------|---------------|---|----|
| Name  | resource<br>Date created                                     | s Denied<br>ministrator permission to cop<br>: 9/13/2022 3:35 PM<br>ontinue <u>S</u> kip | - X                        | Size          |   |    |
| Name  | More details  C > Local Disk (C:) > Program  RES WELCOME.bin | n Files > BioStar 2(x64) > re<br>Date modified<br>9/27/2022 5:04 PM                      | source<br>Type<br>BIN File | Size<br>64 KB | õ | \$ |

- 5. Login to BioStar 2.
- 6. Go to Device and choose the device to customize.

| BioStar 2 (3) Settings 🖧 Port (7) About (7) Help |                |             |           |                                       |             |                               |                      |               |  |
|--------------------------------------------------|----------------|-------------|-----------|---------------------------------------|-------------|-------------------------------|----------------------|---------------|--|
|                                                  |                | All Devices |           |                                       |             |                               | H 4 1/1 P H Strows + |               |  |
| usca                                             | All Devices    |             | Device ID | Name                                  | Group       | Device Type<br>(Master/Slave) | IP Address           | Device Status |  |
| DEVICE                                           | practice       |             | 543614244 | FaceStation F2 543614244 (192.168.116 | All Devices | FaceStation F2                | 192.168.116.137      | Normal        |  |
|                                                  | Waiting Device |             |           |                                       |             |                               |                      |               |  |

7. Go to Advanced  $\rightarrow$  Display/Sound. Press Update Resources.

| Displa | ay/Sound                              |          |                   |              |   |         |
|--------|---------------------------------------|----------|-------------------|--------------|---|---------|
|        | - Language                            | English  | v Update Resource |              |   |         |
|        | Volume                                | •        | 0.5               | Menu Timeout | • | 20 sec  |
|        | <ul> <li>Backlight Timeout</li> </ul> |          | 20 sec            | Mag. Timeout | • | 2.0 sec |
|        | + Screensaver                         | Enabled  |                   |              |   |         |
|        | + Use Voice                           | Disabled |                   |              |   |         |

If successful, this message will appear.

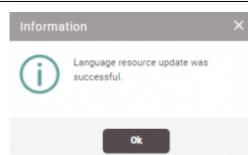

9. The device will reset after applying the resource file. Check to see if the customization is applied on the device through authentication.

changing\_the\_device\_language\_or\_device\_text\_message\_english\_.mp4

From: https://kb.supremainc.com/knowledge/ -

Permanent link: https://kb.supremainc.com/knowledge/doku.php?id=en:changing\_the\_device\_text\_message\_english

Last update: 2022/11/03 11:23